## **CONFIGURAÇÃO DA REDE EDUROAM NO MAC OS**

- Abrir **System Preferences** e clicar em **Network**
- Seleccionar **AirPort** na janela à esquerda e escolher **eduroam** em **Network Name** na janela à direita.

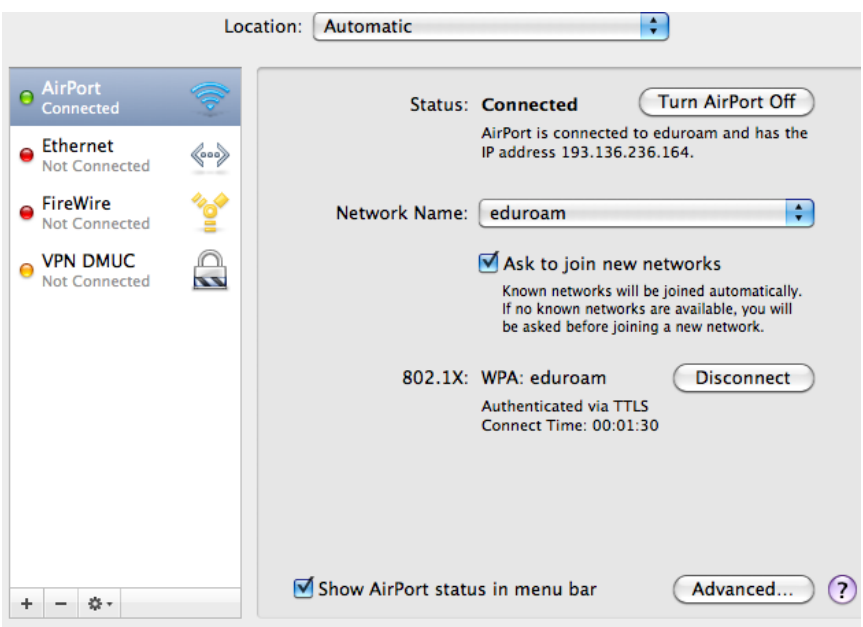

- Clicar em **Advanced**

- É aberta uma nova janela onde deve seleccionar **802.1X**

- Ao fundo da janela do lado esquerdo (**User Profiles**) clicar em **+**, seleccionar a opção **add user profile** e dar-lhe um nome (p.e. eduroam)

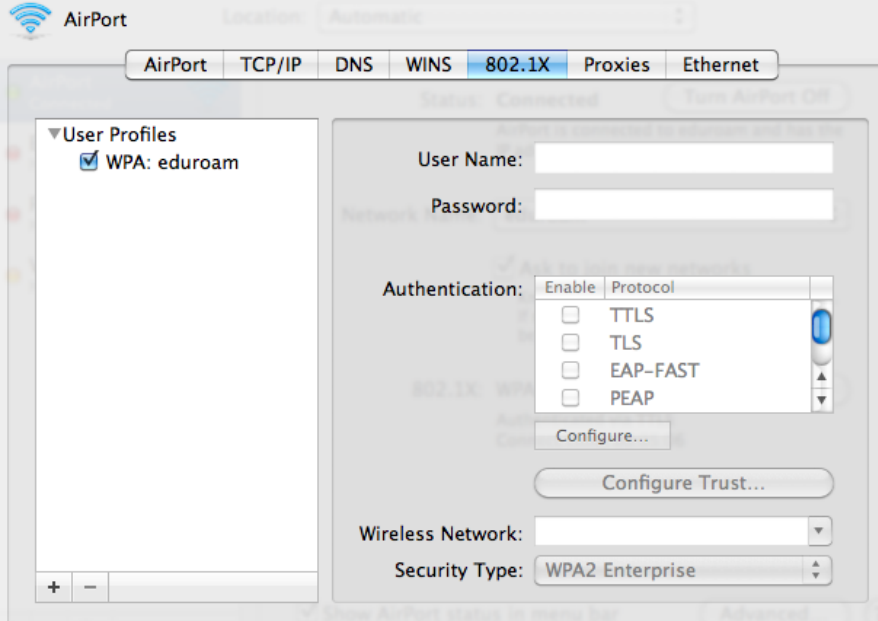

- **User Name** e **Password** podem ficar em branco. Em **Authentication** tornar *Enable* o *Protocol* **TTLS** e depois de seleccionar este protocolo clicar em **configure**

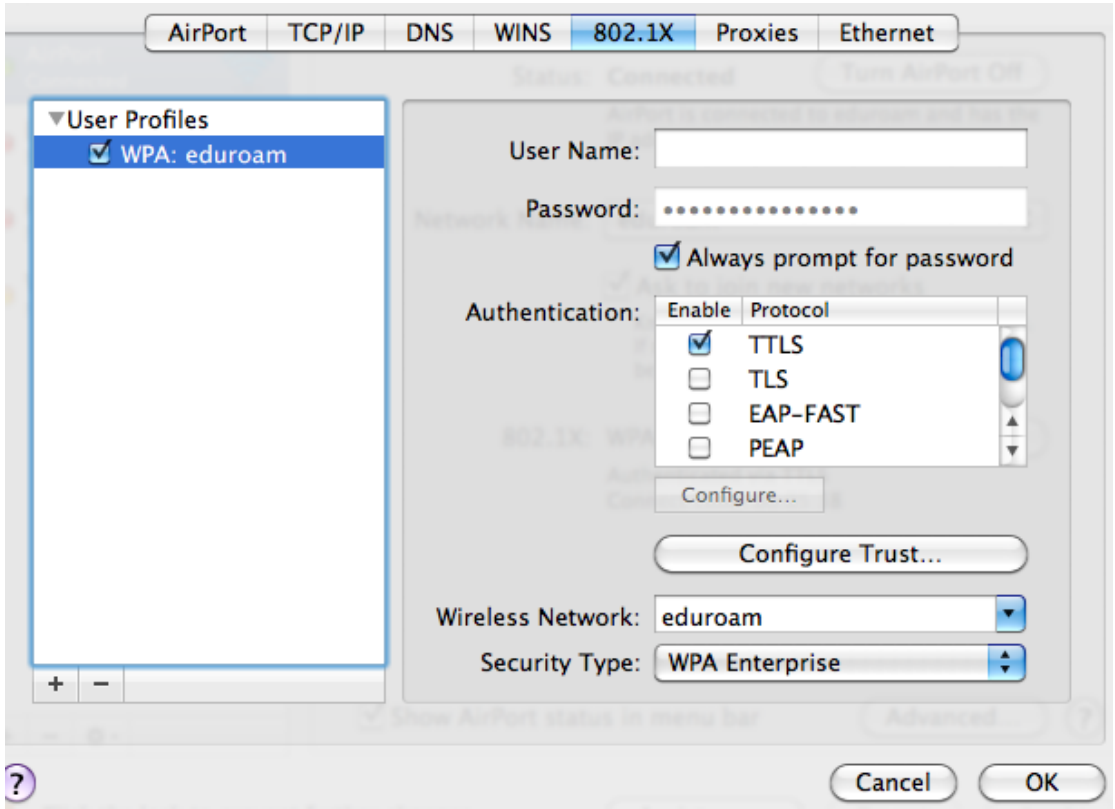

## - Para **TTLS Inner Authentication** escolher **PAP**

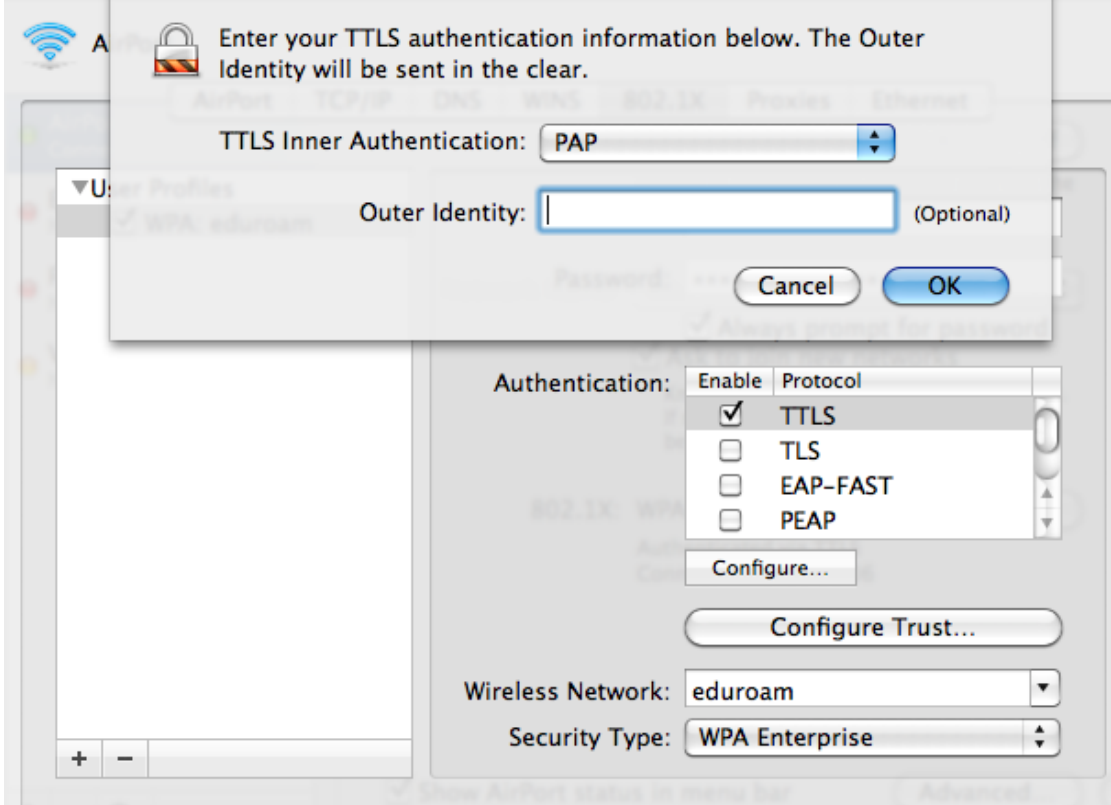

- Em **Security Type** escolher **WPA2 Enterprise**.

Seguidamente clicar em **Configure Trust** e na nova janela seleccionar **Certificates**. Ao fundo da janela clicar em **+** e **Select Certificate From Keychain** para especificar um certificado. Escolher **falcon.mat.uc.pt**.

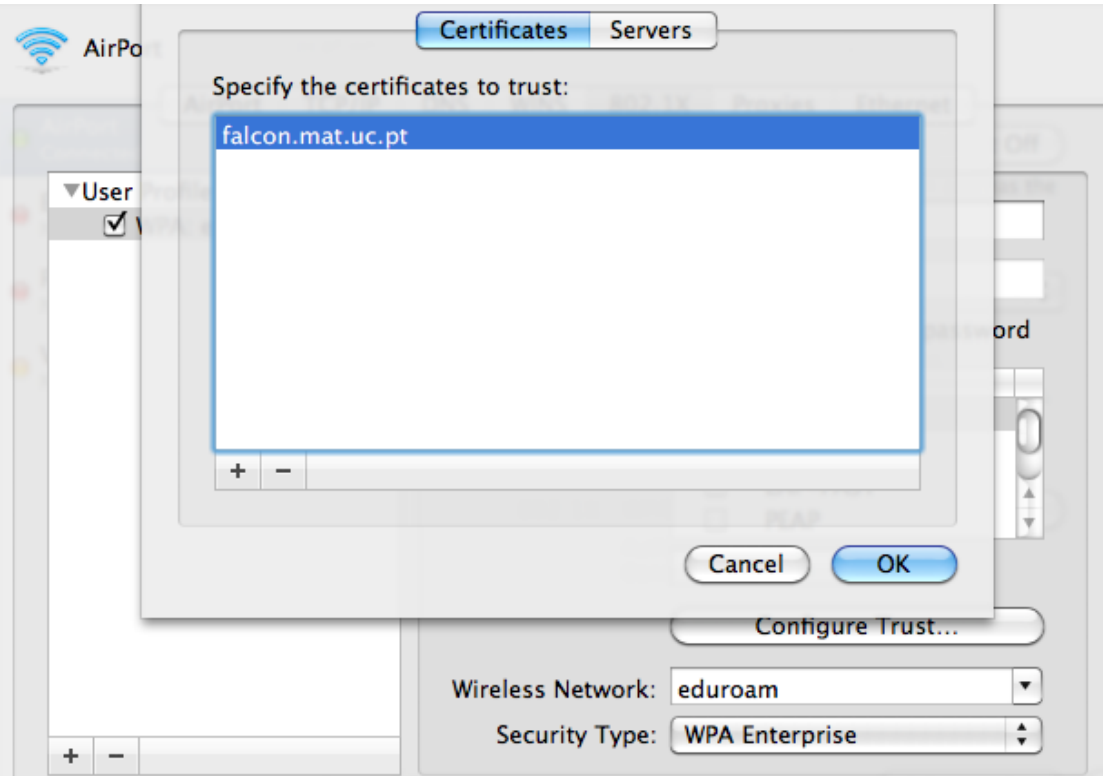

- Clicar em **OK** e na janela principal **Apply**.

A configuração está completa e pode "**Turn AirPort On".**